# ugee

# **Guida rapida**

**Tavoletta grafica serie UE**

#### 01/ Panoramica del Prodotto

#### 1.1 Monitor per Disegno

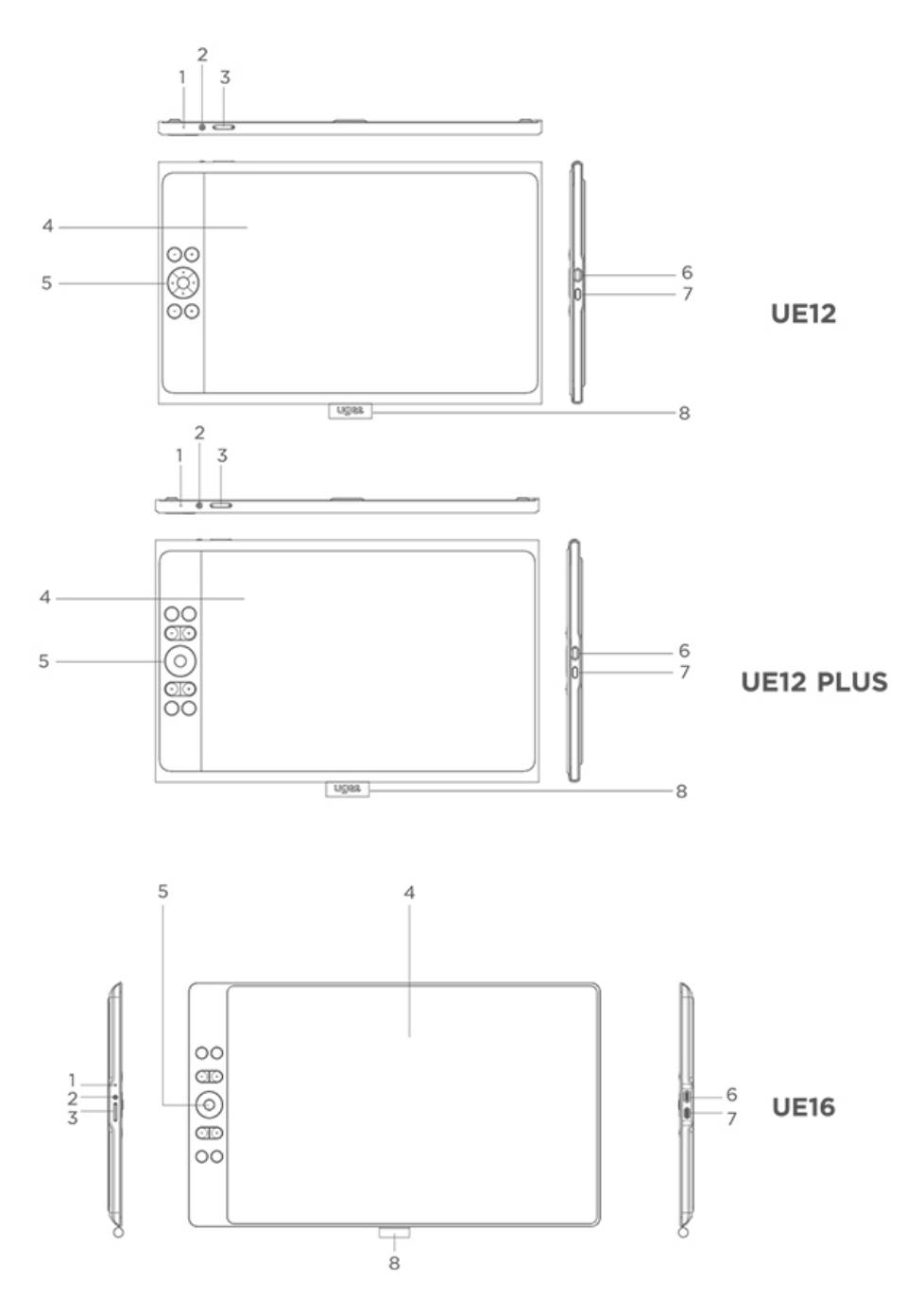

#### ① Spia luminosa

a) Premere il pulsante di accensione per accendere la tavola, la luce blu rimarrà accesa in modo stabile. Premere nuovamente il pulsante per spegnerla.

- b) La luce diventa arancione in modalità standby.
- c) Tenere premuto il pulsante di accensione per 3 secondi per entrare nella

modalità Tablet da Disegno, la luce lampeggerà alternativamente blu e arancione. Premere nuovamente il pulsante di accensione per tornare alla modalità normale.

② Pulsante di accensione

③ Luminosità su / giù

- a) Premere il pulsante di luminosità su/giù per regolare la luminosità.
- b) Premere contemporaneamente i pulsanti di luminosità su e giù per entrare nella modalità di cambio dello spazio colore.
- ④ Display/Area di lavoro
- ⑤ Tasti di scelta rapida
- **⑥ Porta USB-C 1/**  $\mathbf{0}$ : per connessione diretta USB-C
- ⑦ Porta USB-C 2/  $\mathbb{Q}$  : per connessione 3-in-1 o alimentazione ausiliaria
- ⑧ Custodia per penna

#### 1.2 Stilo

È possibile modificare/disabilitare le funzioni dei pulsanti di scelta rapida della penna attraverso il driver.

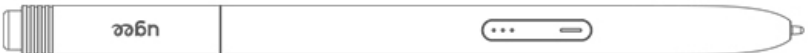

#### 2 Connessione

#### 2.1 Connessione USB-C

Si prega di collegare il computer e la tavola grafica tramite il cavo USB-C a USB-C. Se lo schermo non si accende, collegare la tavola grafica tramite il cavo USB-A a USB-C all'adattatore di alimentazione ( L'adattatore non è incluso, si prega di acquistare un adattatore di alimentazione da 12,5 W o superiore separatamente).

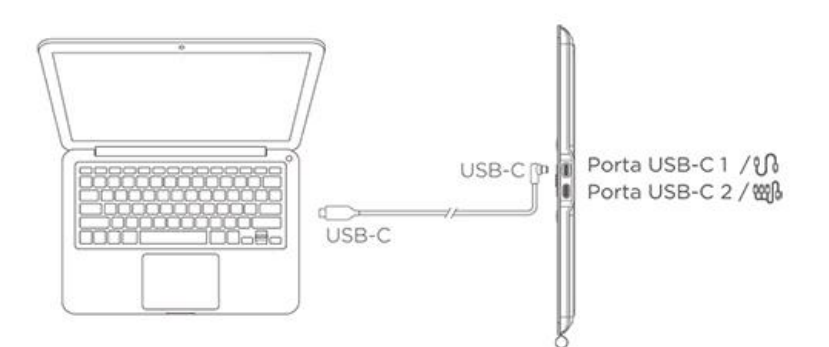

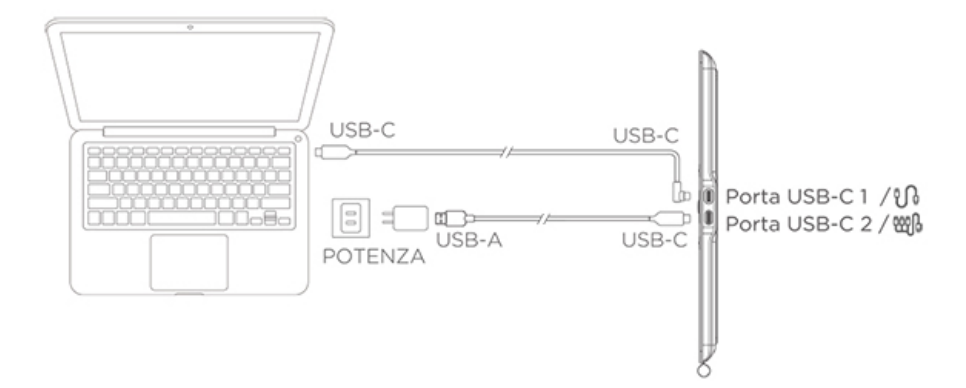

\*Immagine a solo scopo illustrativo

\*Il computer dovrebbe avere una porta USB-C che supporta l'uscita grafica (modalità alternativa DisplayPort™).

# 2.2 Connessione 3-in-1

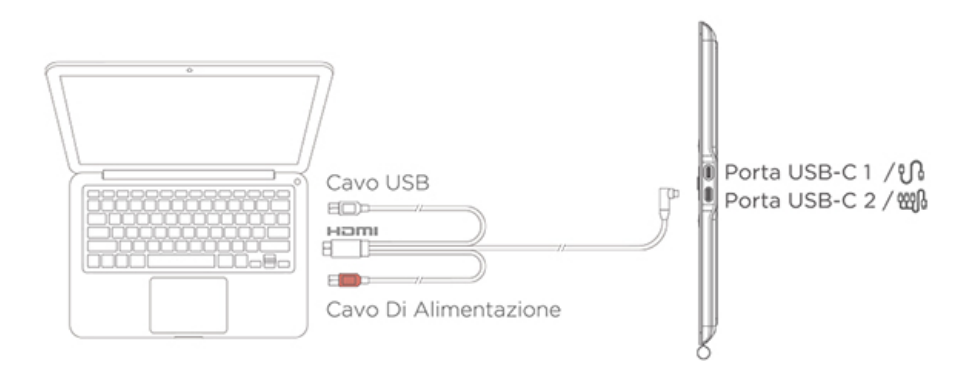

\*Immagine a solo scopo illustrativo

\*Il cavo 3-in-1 non è standard e deve essere acquistato separatamente. Questo cavo è specificamente progettato per questo prodotto, si prega di acquistarlo tramite i canali ufficiali. I cavi acquistati tramite altri canali potrebbero non essere inseribili nella macchina per un uso normale.

# 2.3 Connessione con Telefono/Tablet Android

1) Collegare il monitor per disegno al dispositivo direttamente con il cavo USB-C a USB-C.

2) Se la tavola grafica non si illumina o il telefono/tablet consuma elettricità rapidamente, collegare l'adattatore di alimentazione al dispositivo con il cavo USB-A a USB-C. (l'adattatore non è standard, si prega di acquistarlo separatamente)

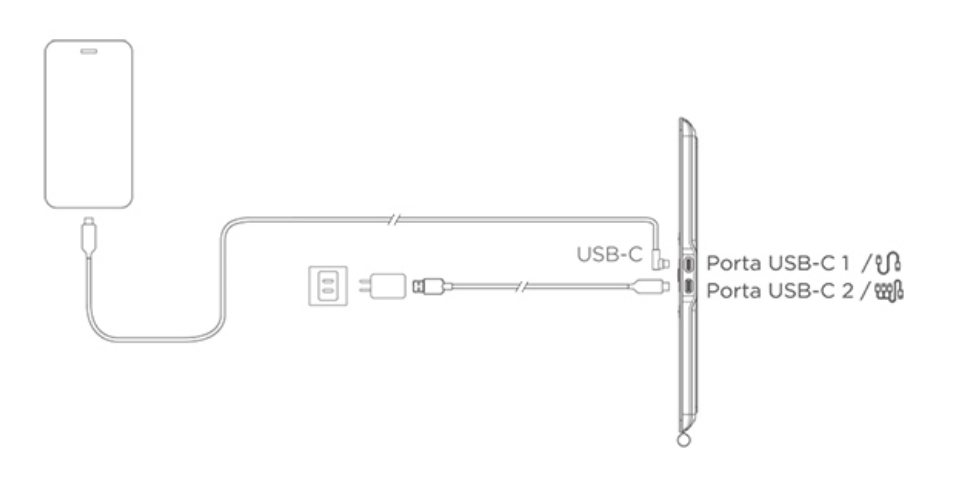

\* Immagine a solo scopo illustrativo

\* Per i modelli di telefono compatibili, fare riferimento alle informazioni sul sito web ufficiale

# 3 Compatibilità del Sistema

Windows 7 o successivo Mac OS X 10.12 o successivo Android 10.0 o successivo (supporta USB3.1 DP1.2) Chrome OS 88 o successivo Linux

# 02/ Guida del Driver

# 2.1 Scaricare il Driver

1) Inserisci "www.ugee.com/it" nel tuo browser per accedere al sito ufficiale di ugee.

2) Naviga alla pagina di download, quindi scarica e installa l'ultimo driver in base al modello del tuo dispositivo.

3) Dopo l'installazione del driver, apparirà un'icona ugee sul desktop del computer. Esegui il programma del driver, imposta i parametri e testa la funzionalità del prodotto.

Attenzione prima di installare il driver:

1) Disinstalla qualsiasi altro driver di tavolette grafiche/schermi di altre marche.

- 2) Chiudi tutti i software di design, pittura e ufficio come PS, Sai e WPS.
- 3) Esci da tutti i software antivirus come 360 e Poison King.

4) Puoi personalizzare le funzioni relative al monitor da disegno e allo stilo nel programma del driver.

# 2.2 Installazione del Driver

# 2.2.1 Windows

Decomprimi il file, esegui il file "exe" come amministratore e segui le istruzioni per completare l'installazione.

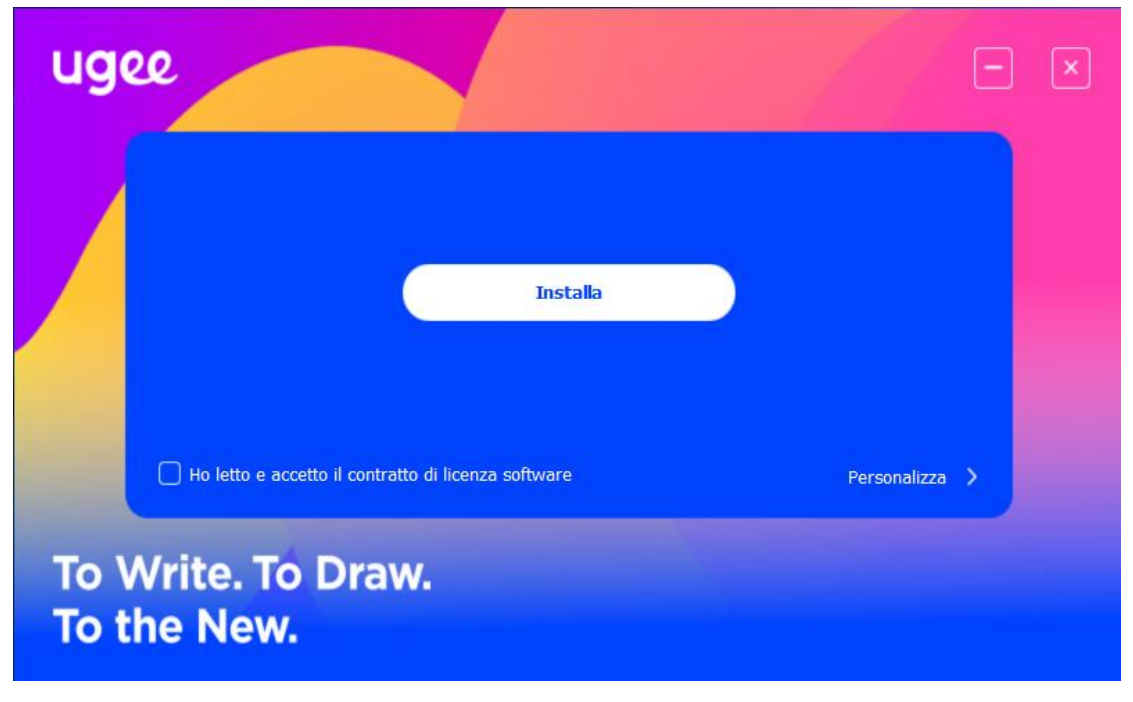

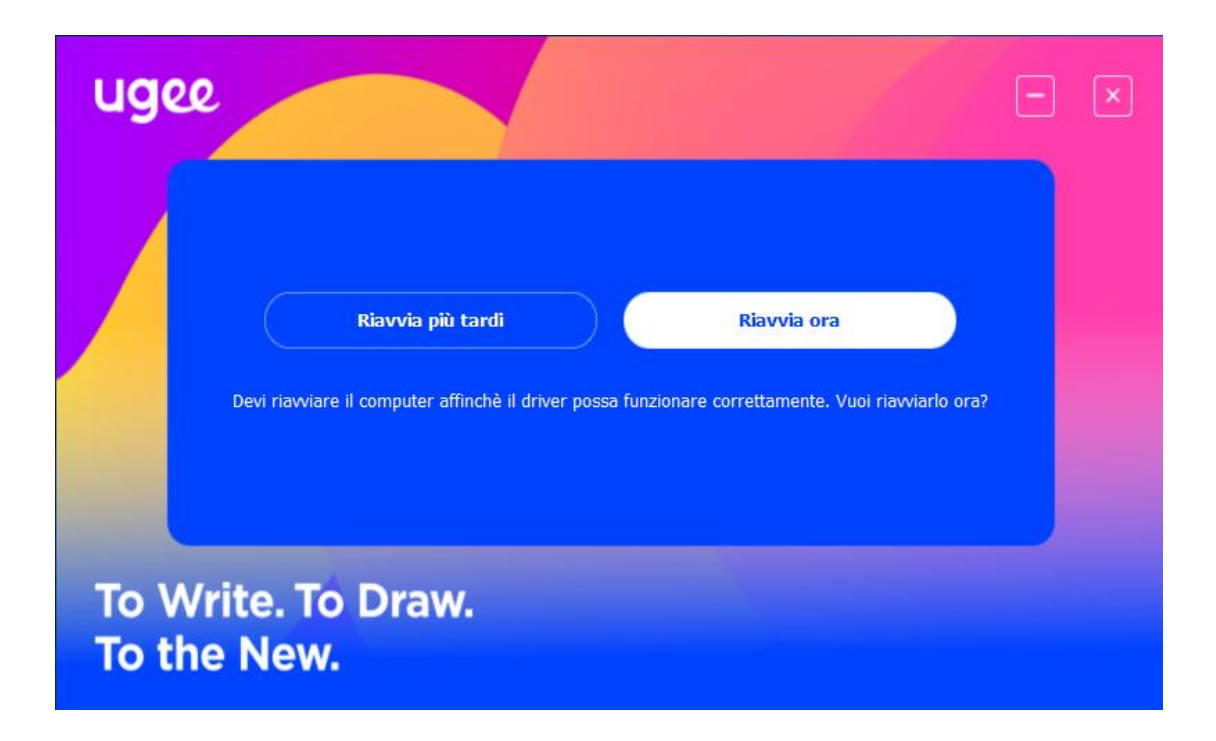

# 2.2.2 MacOS

Decomprimi il file ed esegui il file .dmg. Segui i passaggi seguenti per installare il driver.

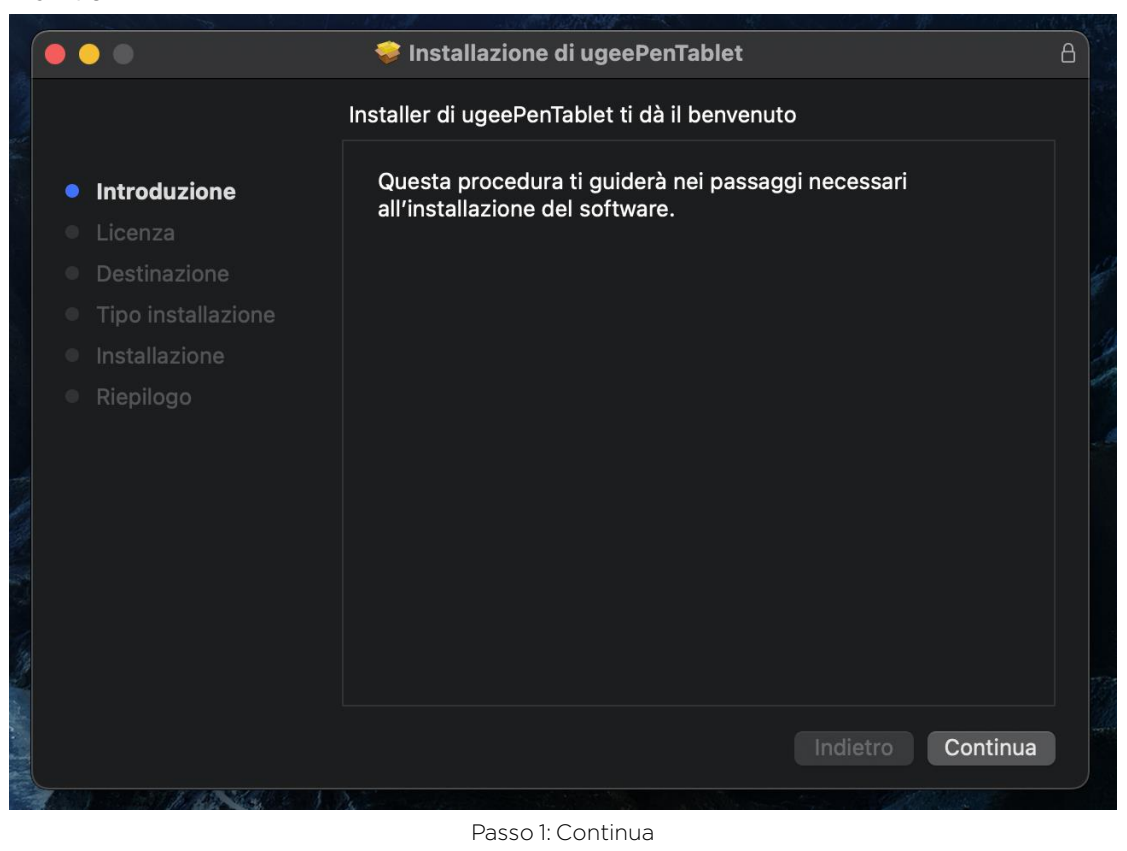

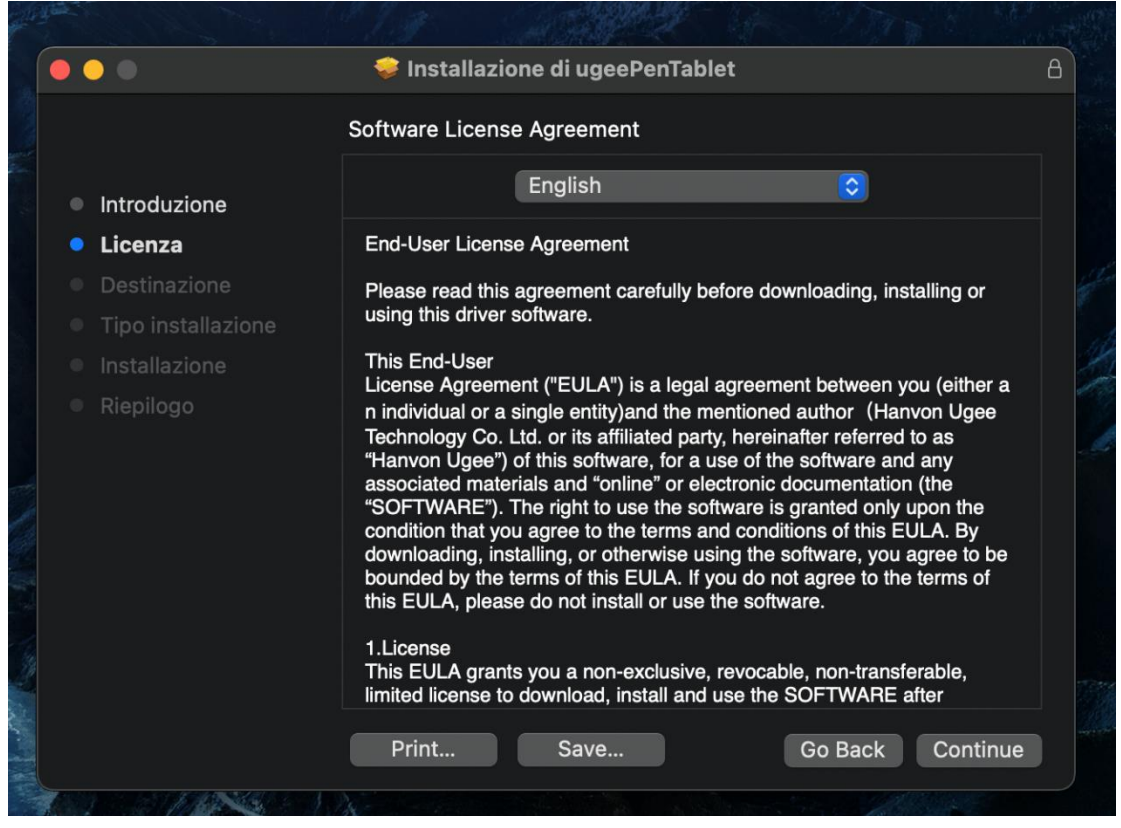

Passo 2: Continua

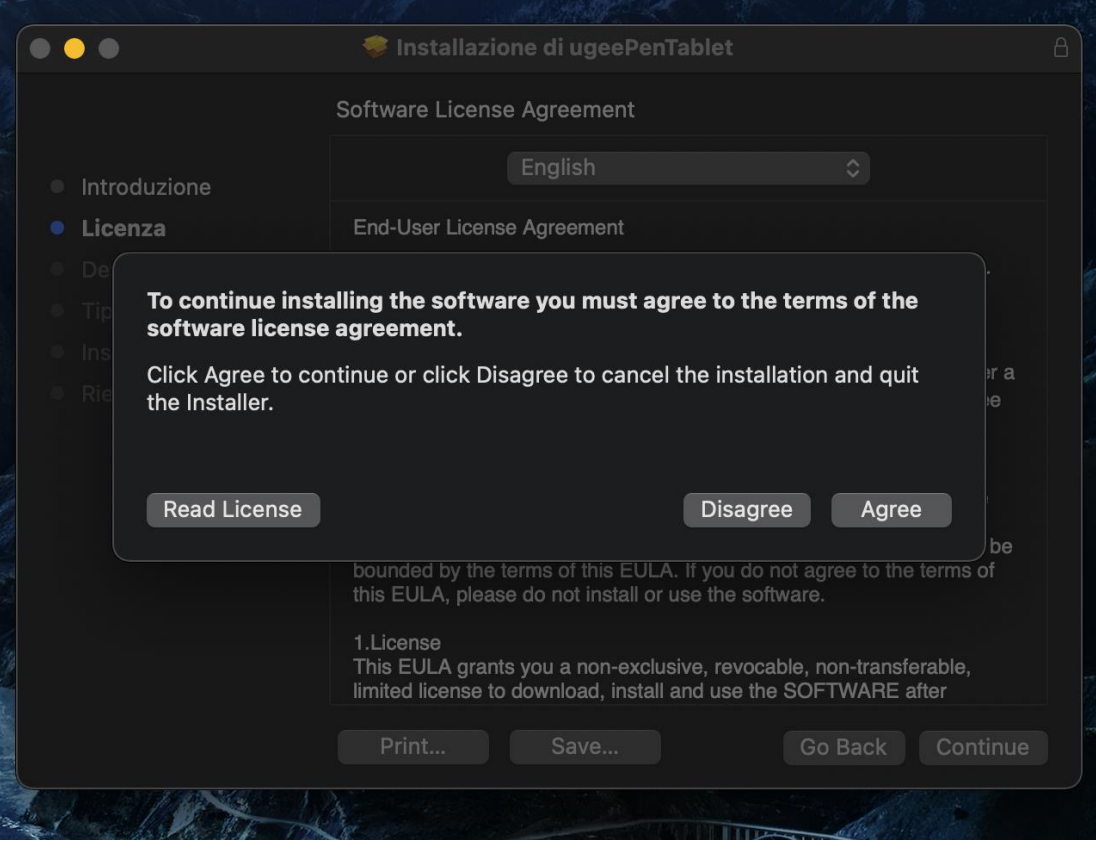

Passo 3: Accetta

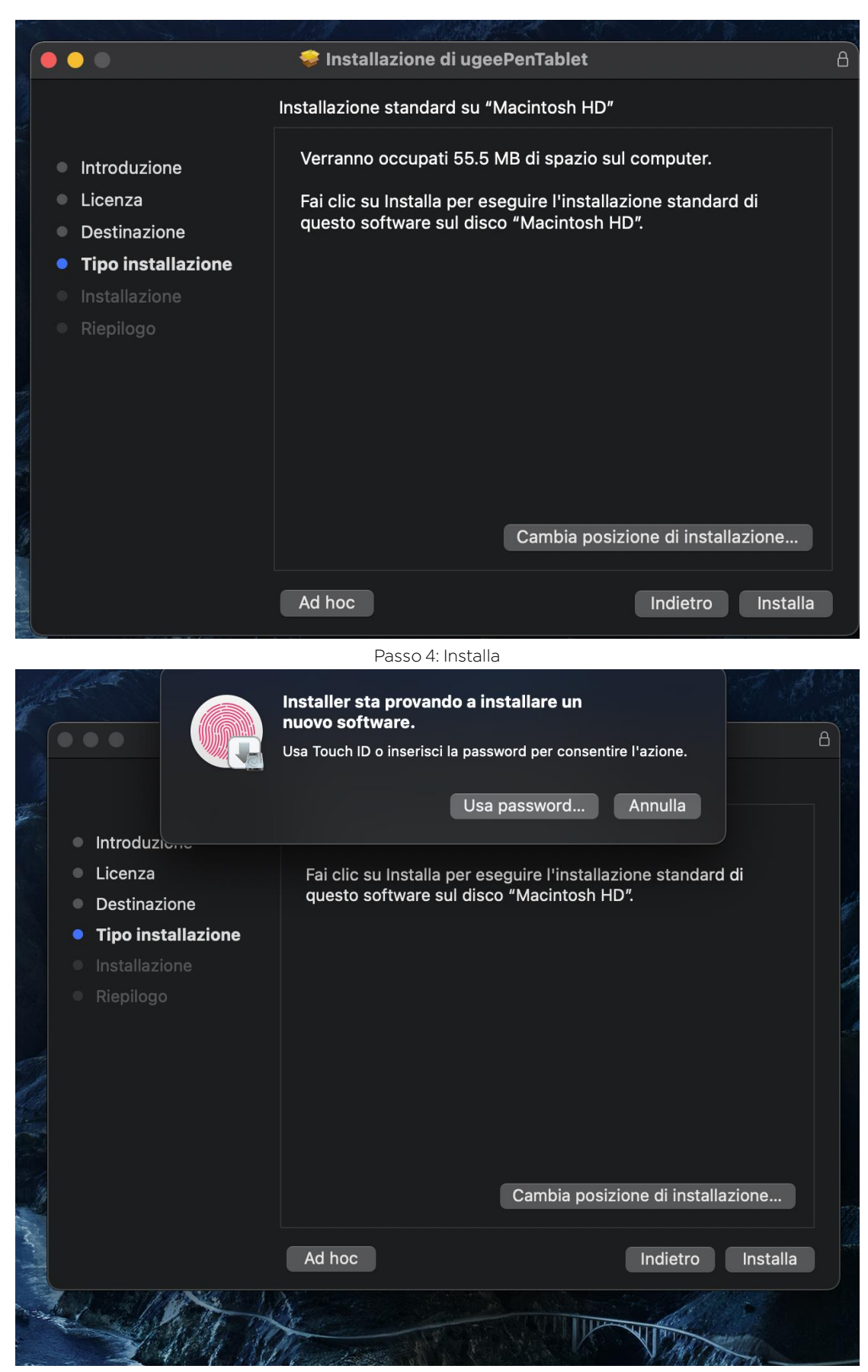

Passo 5: Inserisci la password

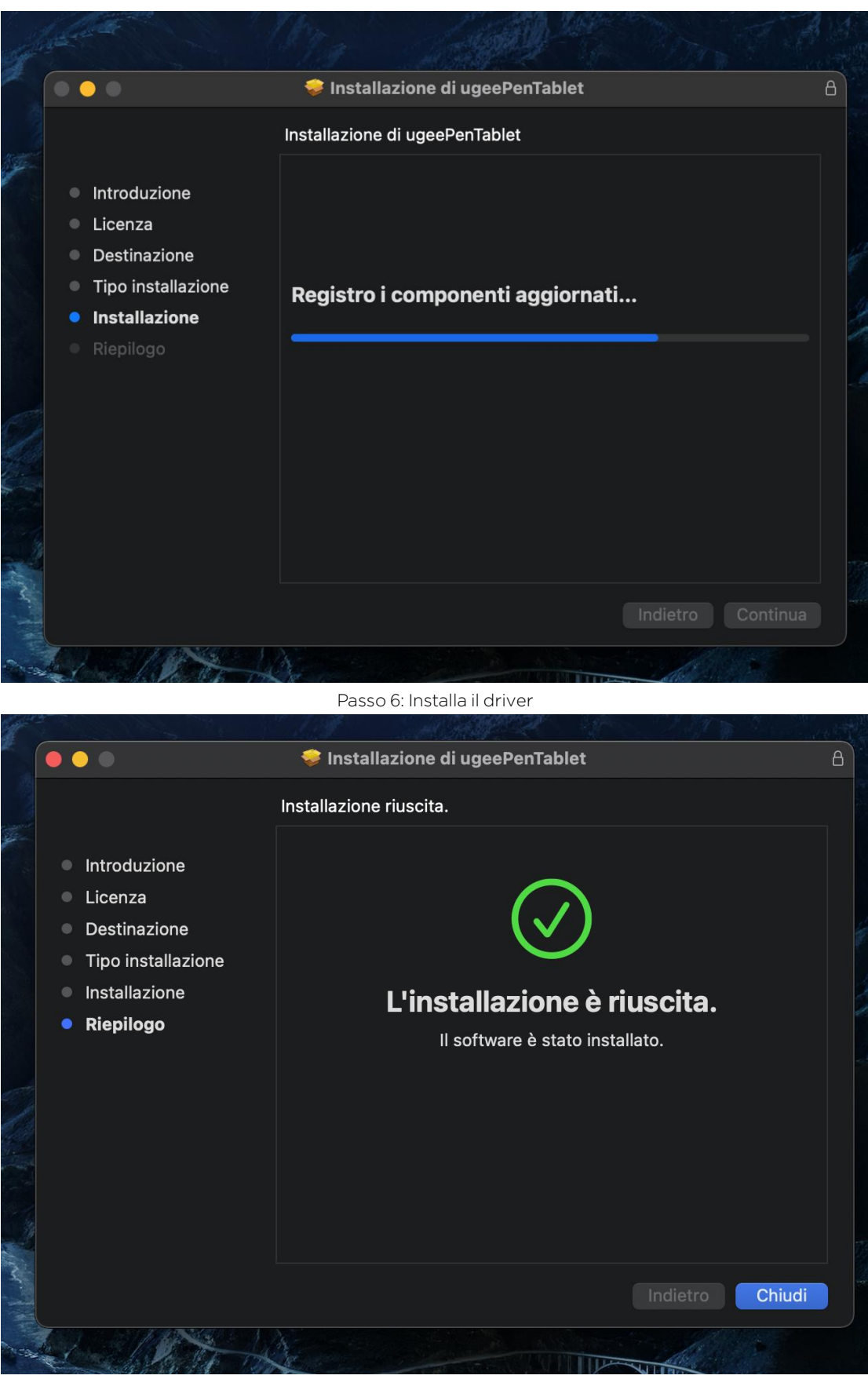

Passo 7: Installazione completata

# 2.2.3 Linux

Deb: Inserisci il comando "sudo dpkg -i", trascina il file di installazione nella finestra ed esegui il comando.

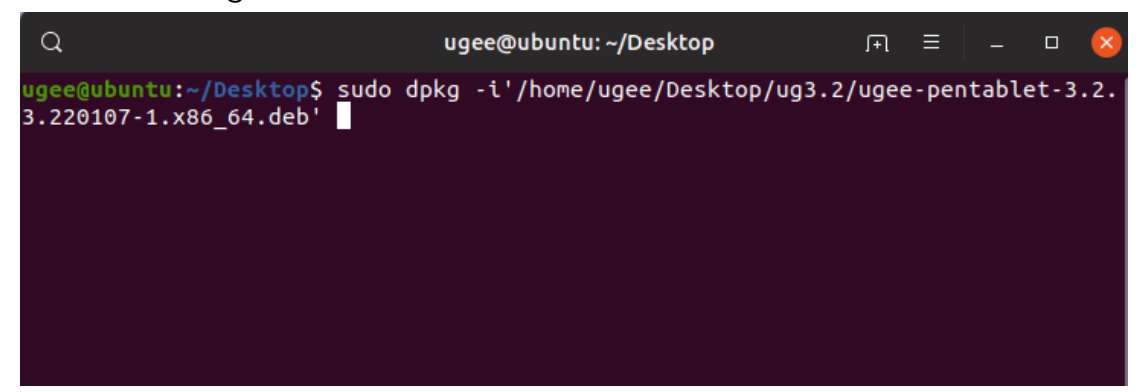

Rpm: Inserisci il comando "sudo rpm -i", trascina il file di installazione nella finestra ed esegui il comando.

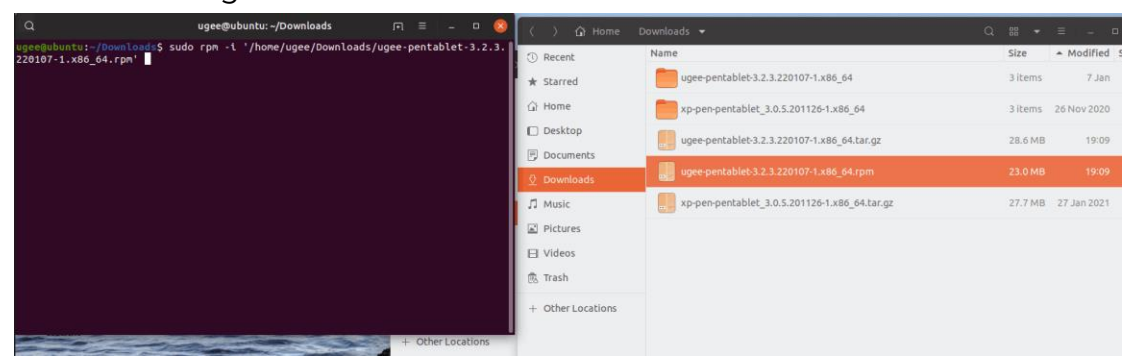

Tag.gz: Decomprimi il file, inserisci il comando "sudo", trascina install.sh nella finestra ed esegui il comando.

# 2.3 Come usare il driver

# 2.3.1 Collegare il dispositivo

Il driver verrà eseguito automaticamente dopo l'installazione. Se non si avvia automaticamente, vai alla cartella del driver ed eseguilo manualmente.

Percorso del programma Windows: Start→ugeeTablet

Percorso del programma Mac: Applicazioni→ugeePenTablet→ugeeTablet Se il dispositivo non è collegato o la connessione fallisce, vedrai il seguente messaggio. In questo caso, riavvia il computer o il driver per collegarlo di nuovo, o contatta il nostro personale di servizio per assistenza.

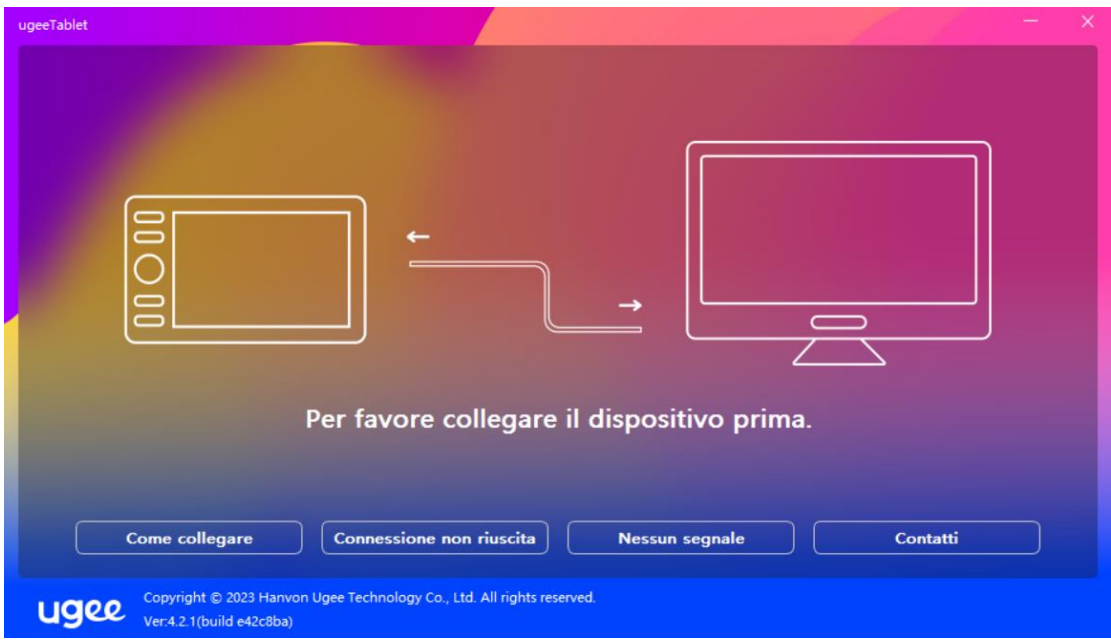

Se il dispositivo è collegato con successo, il modello del prodotto verrà visualizzato in basso a destra dello schermo, ad esempio EX12 come mostrato nell'immagine.

Puoi collegare più dispositivi tramite il driver contemporaneamente. Fai clic sul menu a discesa per selezionare il dispositivo da attivare. Personalizza le impostazioni del dispositivo dopo averlo selezionato. Tutte le modifiche apportate si applicheranno solo a quel dispositivo.

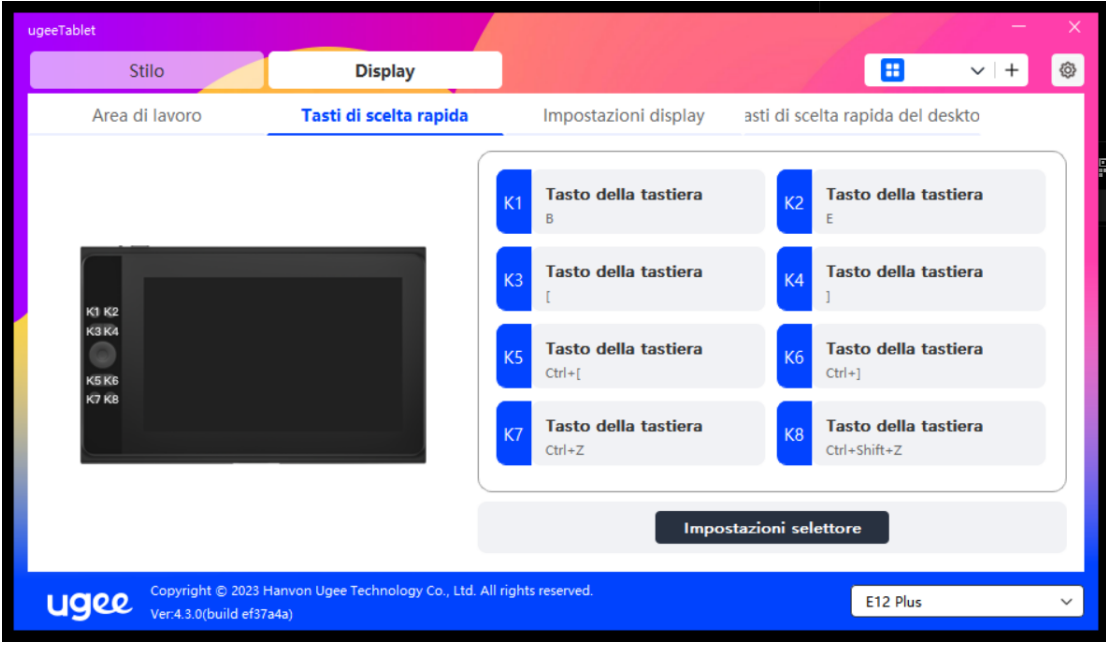

#### 2.3.2 Impostazioni della penna

#### 2.3.2.1 Scorciatoie della penna

Fai clic sul pulsante di destinazione per aprire una finestra pop-up e personalizzare le funzioni dei tasti. Puoi selezionare cinque tipi di tasti di scelta

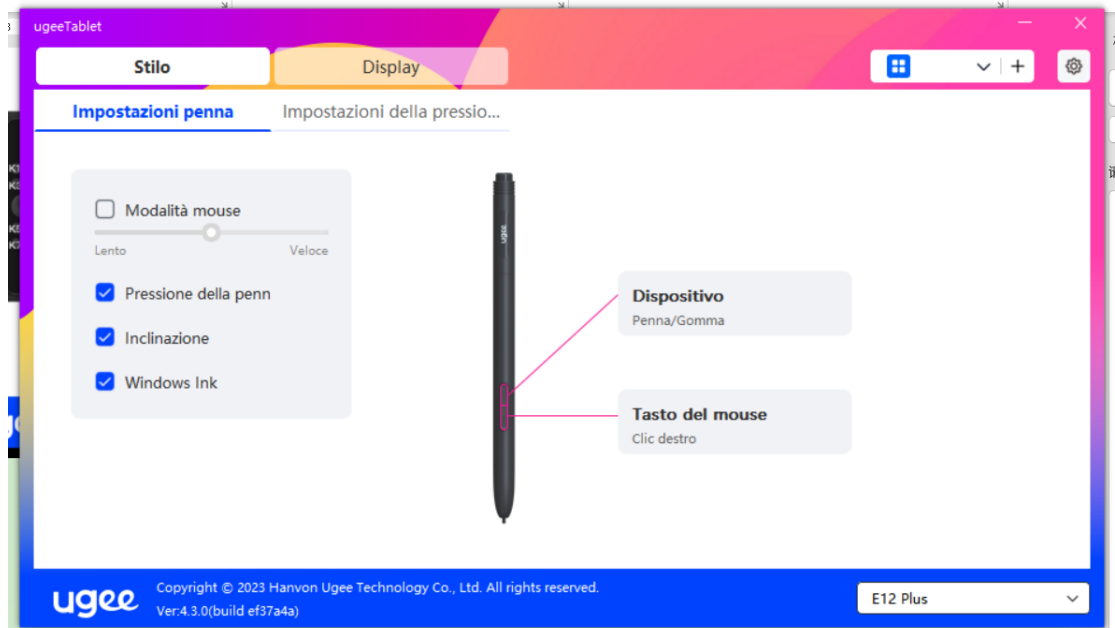

rapida: Mouse, Tastiera, Dispositivo, Esegui Applicazione e Disabilita.

#### Controllo del mouse:

Imposta combinazioni di tasti di mouse e tastiera. Ad esempio, se selezioni Maiusc e Clic sinistro, puoi eseguire il comando di scelta rapida assegnato se il software supporta questa combinazione di tasti.

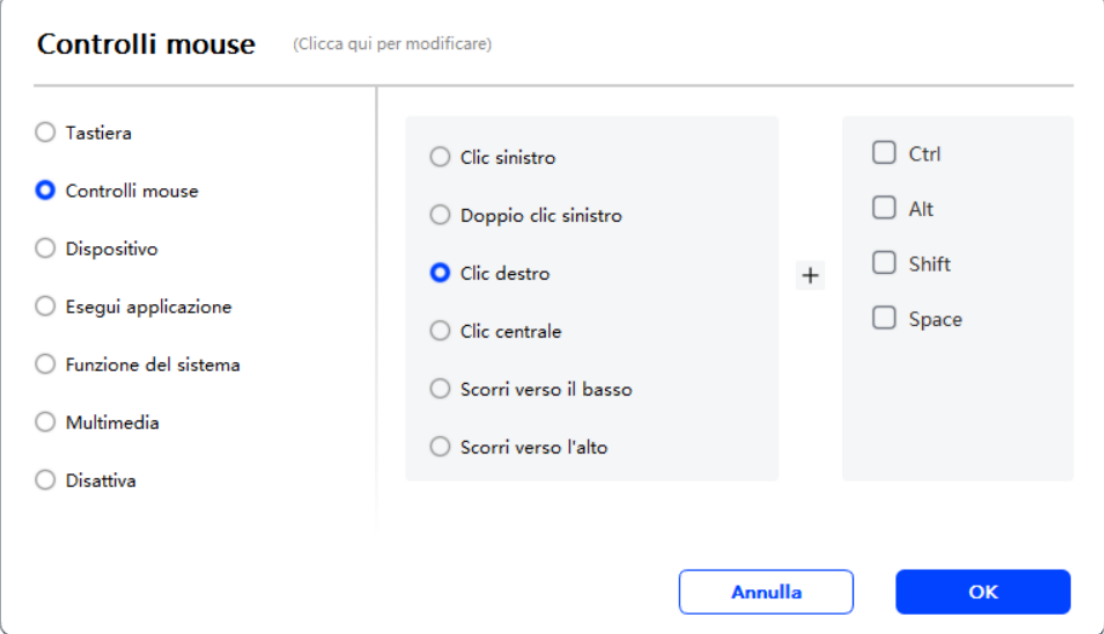

#### Tastiera:

Imposta una scorciatoia da tastiera. Ad esempio, impostala come Alt+A in 3D MAX per poter utilizzare lo strumento di allineamento.

Cancella: Cancella tutte le combinazioni di tasti nella casella di input

Elimina: Elimina l'ultima combinazione di tasti

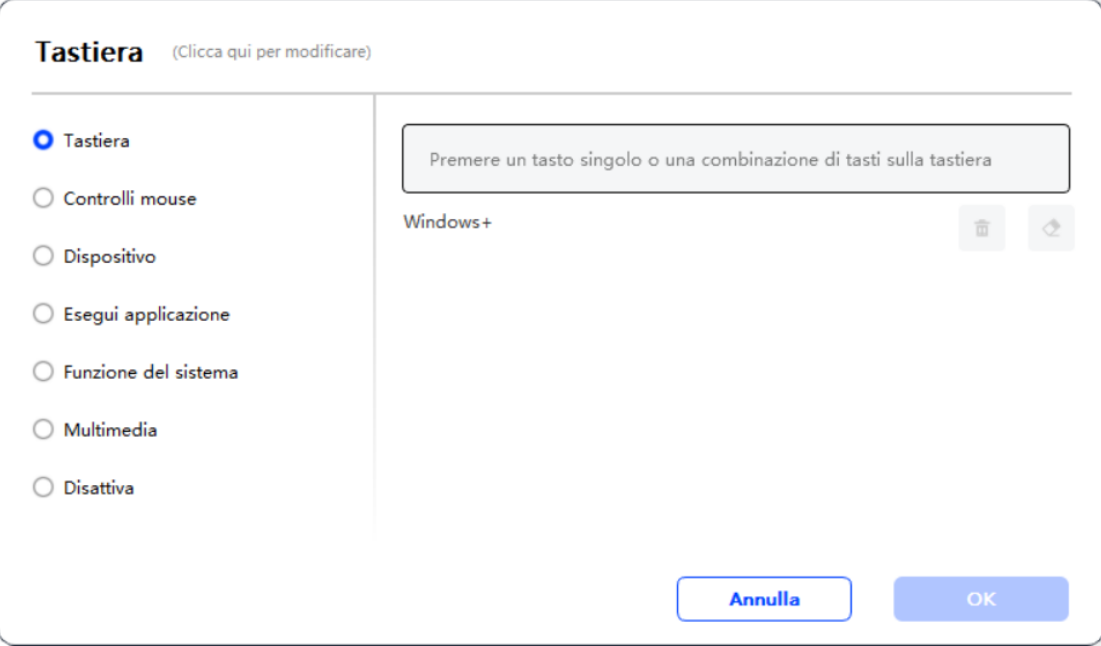

#### Dispositivo:

Esegui la funzione selezionata.

Modalità precisione: Limita l'area di lavoro a una piccola area. Questa funzione ti permette di disegnare con maggiore precisione nell'area.

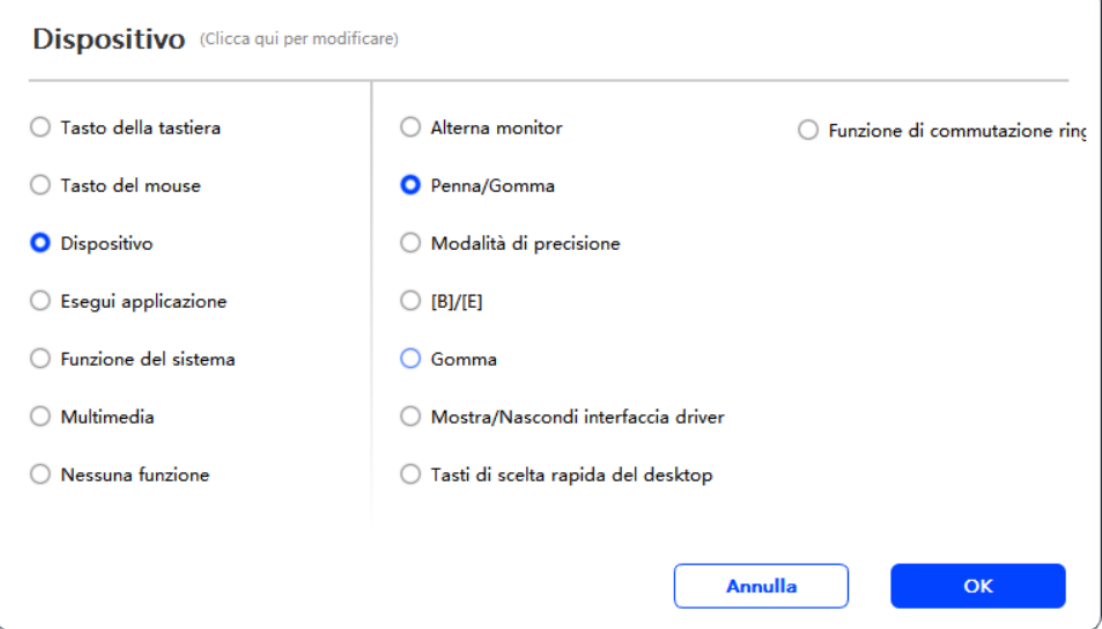

#### Esegui Applicazione:

Esegui l'applicazione selezionata.

#### Pressione della penna:

Dopo aver selezionato, non sentirai la pressione dello stilo durante l'uso.

#### Inclinazione:

Dopo aver selezionato, disabiliterà l'effetto di inclinazione dello stilo.

#### Modalità mouse:

Quando rimuovi la penna, il cursore rimarrà dove l'hai lasciato, simile all'uso di un mouse. Seleziona questa modalità per regolare la velocità del cursore sul tuo dispositivo. Se non selezioni questa modalità, la modalità penna si applica per impostazione predefinita.

# Windows Ink (solo per Windows):

Windows supporta le funzioni di scrittura a mano. Se hai bisogno di utilizzare questa funzione in Microsoft Office/Lavagna o altri software, non disattivarla.

# 2.3.2.2 Impostazioni della pressione della penna

La sensibilità della pressione può essere regolata modificando la curva della pressione della penna o utilizzando opzioni di pressione preimpostate.

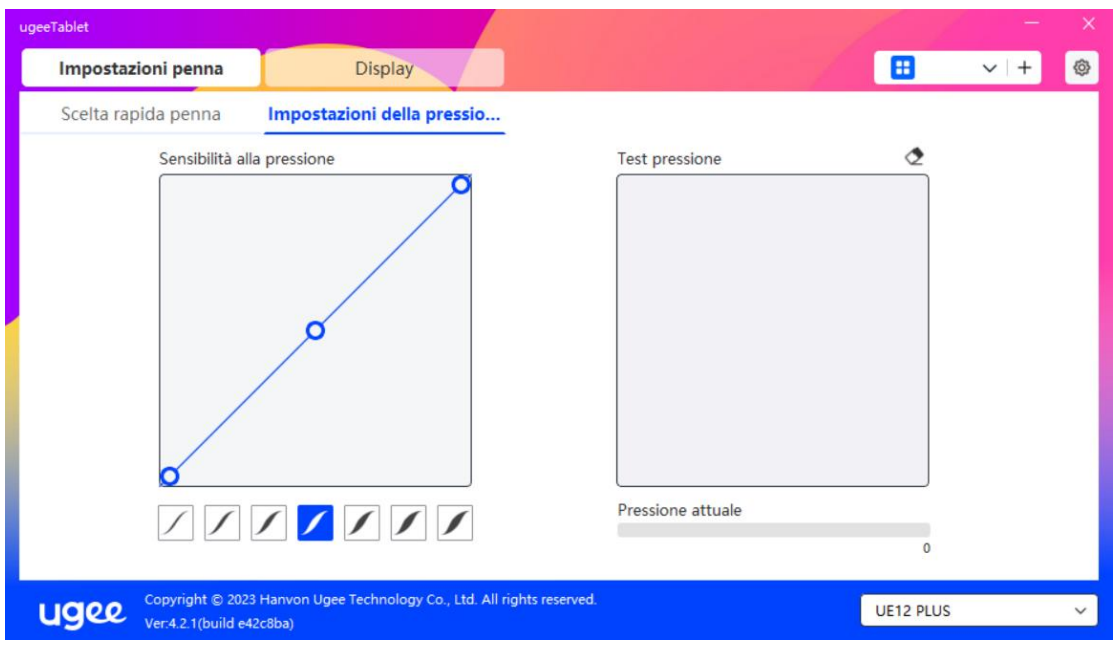

Prova la pressione attuale della penna utilizzando il test della pressione.

# 2.3.3 Tavoletta grafica/Schermo

# 2.3.3.1 Impostazioni dell'area di lavoro

Vai all'area di lavoro per definire la mappatura tra l'area di lavoro del dispositivo e l'area di visualizzazione dello schermo.

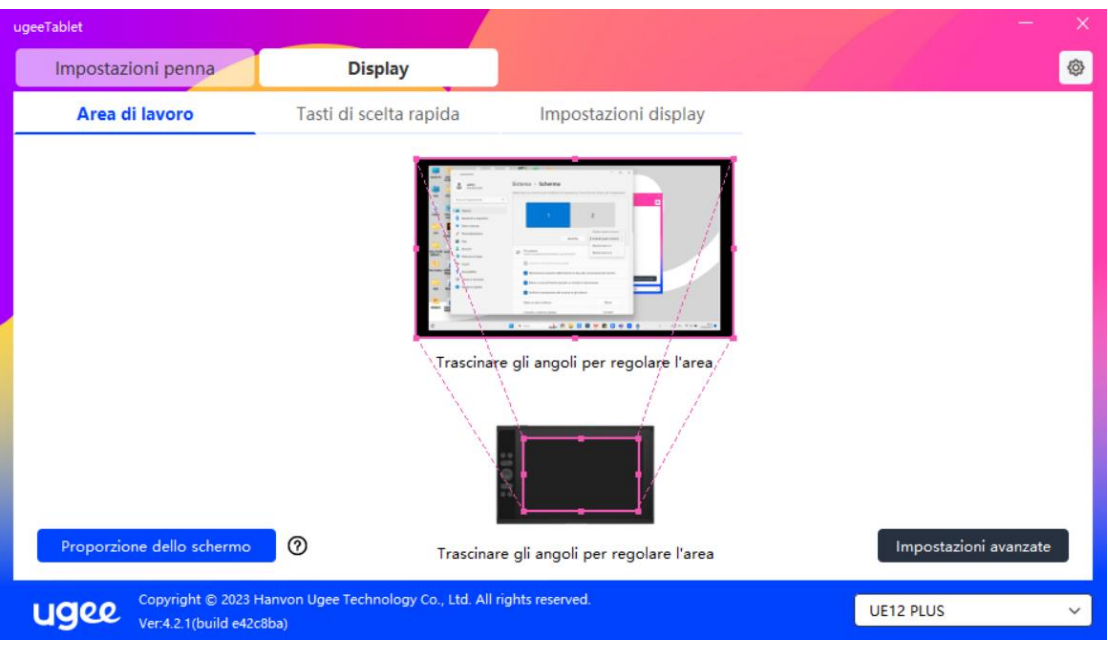

#### Schermo:

Se vengono utilizzati più monitor in modalità copia, l'area di lavoro del dispositivo verrà mappata su tutti i monitor. Quando la penna si muove nell'area di lavoro, il cursore su tutti i monitor si muove simultaneamente.

Se vengono utilizzati più monitor in modalità estesa, vai alle schede del monitor per selezionare uno dei monitor a cui verrà mappata l'area di lavoro del dispositivo.

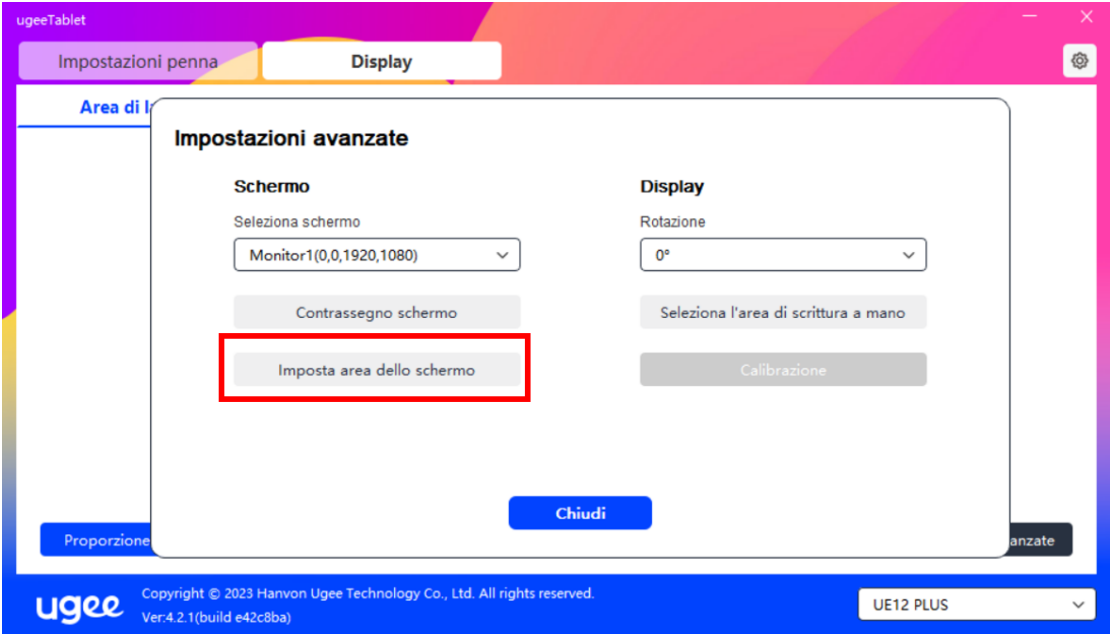

Ci sono due opzioni disponibili per impostare l'area di mappatura del monitor: Trascinaper selezionare: Trascina il cursore da un punto all'altro sull'icona dello

#### schermo.

Seleziona l'area dello schermo: Fai clic una volta. Segui le indicazioni e seleziona la posizione dell'angolo superiore sinistro e la posizione dell'angolo inferiore destro.

#### Mostra il numero del monitor:

Identifica tutti i monitor collegati. Il numero del monitor verrà visualizzato in basso a sinistra di ogni monitor.

#### Proporzione:

Sincronizza le proporzioni della tavoletta dell'area di lavoro del tuo dispositivo e dell'area di visualizzazione completa del monitor selezionato (ad esempio, se la proporzione della tavoletta del tuo monitor è 16:9, l'area di lavoro del dispositivo verrà impostata su 16:9 dopo aver fatto clic su Proporzione Tavoletta). Ad esempio, dopo aver selezionato la proporzione della tavoletta, se disegni un cerchio sul dispositivo, apparirà un cerchio sullo schermo, ma alcune parti dell'area di lavoro potrebbero non essere utilizzate; se la proporzionedella tavoletta non è selezionata, appariràun'ellisse sulloschermo.

#### Tavoletta grafica/Schermo:

Puoi impostare l'area di lavoro del dispositivo corrente. Il driver ti permette di impostare l'area di lavoro del dispositivo nel seguente modo:

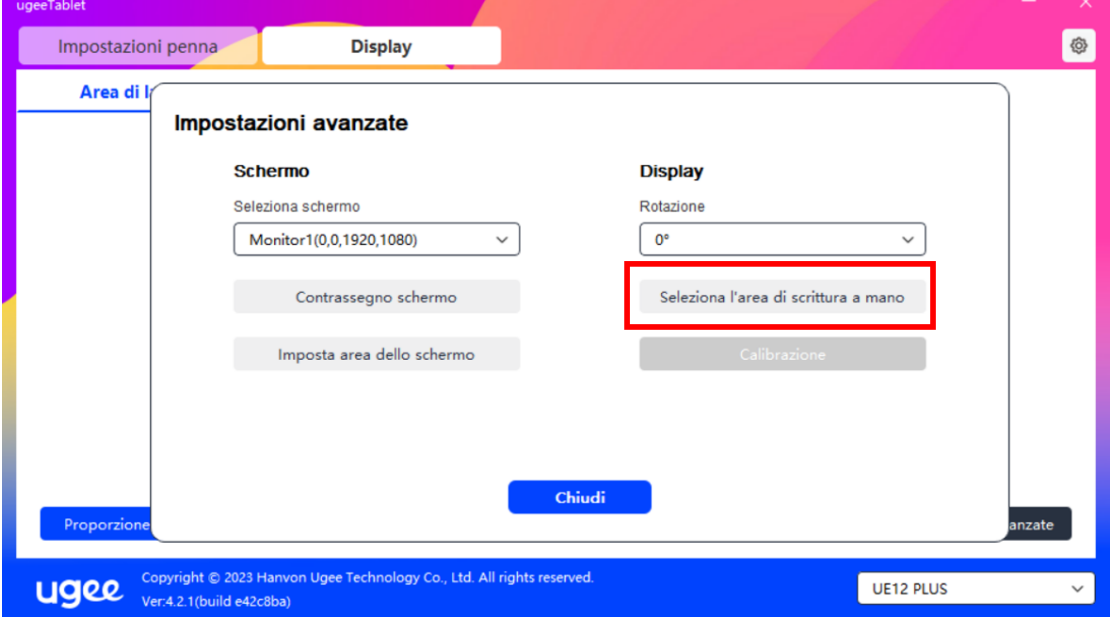

Ci sono due modi per personalizzare l'area di scrittura.

Trascinaper selezionare: Trascina il cursore da un punto all'altro sul dispositivo. Seleziona l'area di scrittura: Fai clic una volta. Segui le indicazioni e seleziona la posizione dell'angolo superiore sinistro e la posizione dell'angolo inferiore destro con il tuo stilo.

#### Calibrazione:

Fai clic sul cursore a croce nella posizione indicata per calibrare lospostamento tra lo stilo e il cursore.

 $+$ 

#### Impostazioni di rotazione:

Puoi impostare il dispositivo a 0°, 90°, 180° o 270°. Ruota il dispositivo nella direzione corrispondente dopo aver impostato la rotazione.

#### 2.3.3.2 Scorciatoie della tavoletta grafica/Schermo

La posizione e il numero di tasti variano a seconda del modello del prodotto. EX12 viene utilizzato qui a scopo illustrativo. L'uso e le funzioni sono le stesse delle scorciatoie della penna. Vedi la sezione 1.3.2.1.

#### Rullo:

Alcuni modelli di prodotti sono dotati di un rullo. Il pulsante "Rullo" viene mostrato sulla pagina delle scorciatoie. Fai clic per modificare le impostazioni del rullo. Puoi regolare i quattro parametri: Zoom, Scorrimento, Dimensione del pennello, Rotazione.

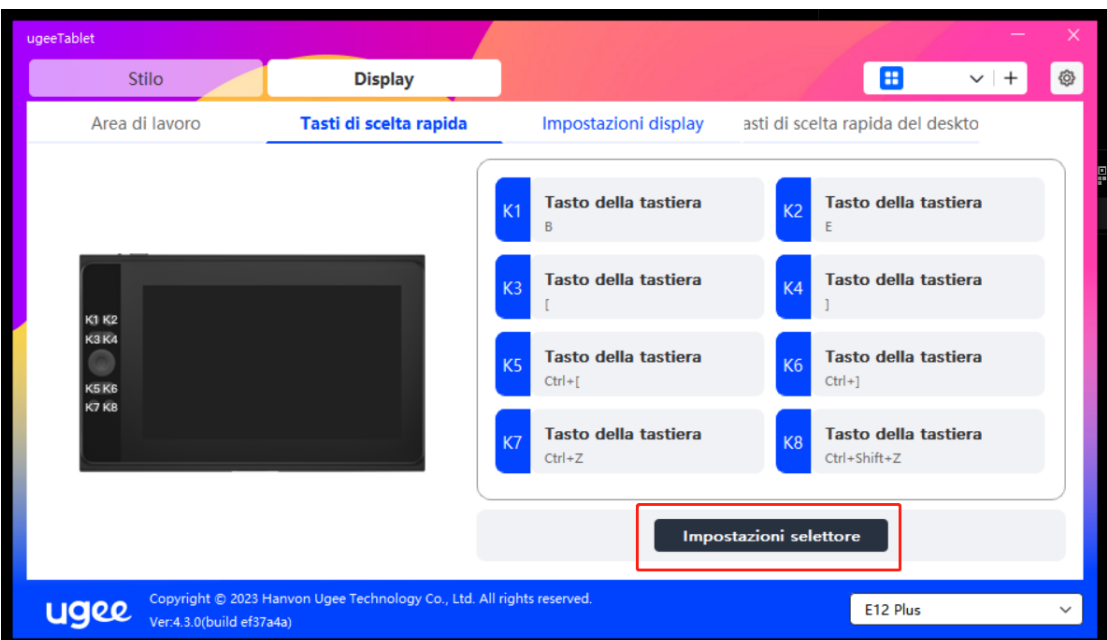

Puoi anche personalizzare o disabilitare i parametri sopra menzionati. Scegli di ruotare in senso orario o antiorario per personalizzare i parametri.

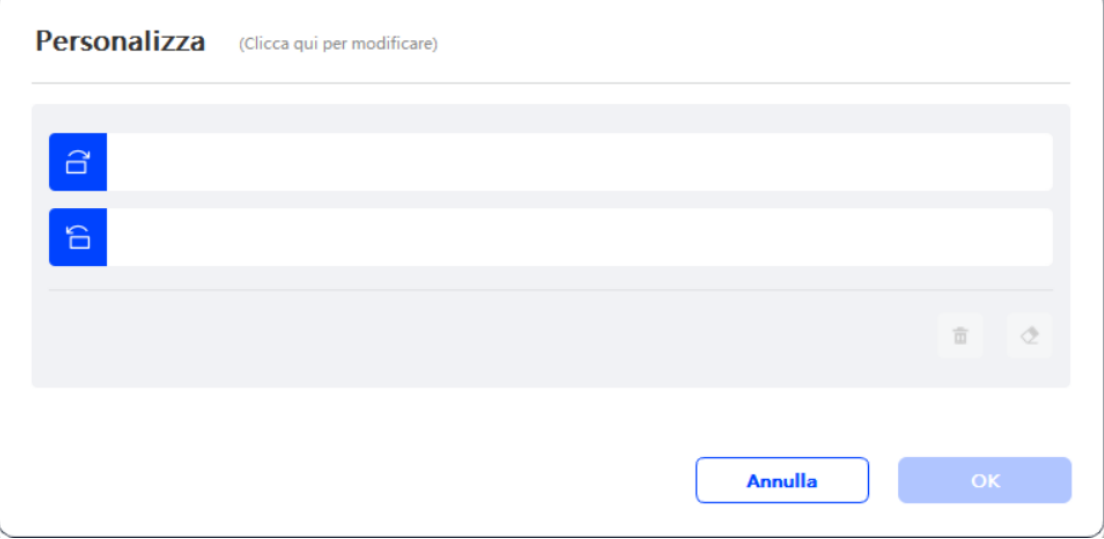

# 2.3.3.3 Impostazioni dello schermo:

Regola la temperatura del colore, la luminosità e il contrasto del monitor di disegno.

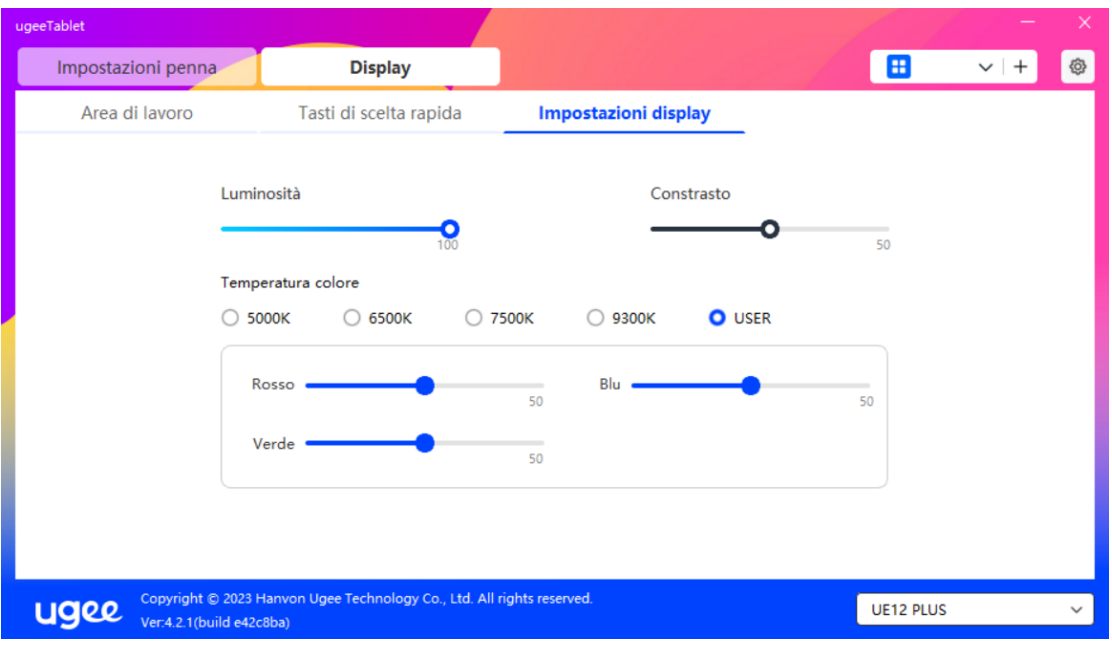

# 2.3.3.4 Tasti di scelta rapida del desktop:

È un modulo di tasti di scelta rapida visualizzati sul monitor di disegno ugee o sul display del computer (per la tavoletta grafica ugee).

#### Seleziona:

Imposta il numero di tasti di scelta rapida da visualizzare. È possibile impostare un massimo di 16 valori di tasti. Ogni valore del tasto può essere personalizzato.

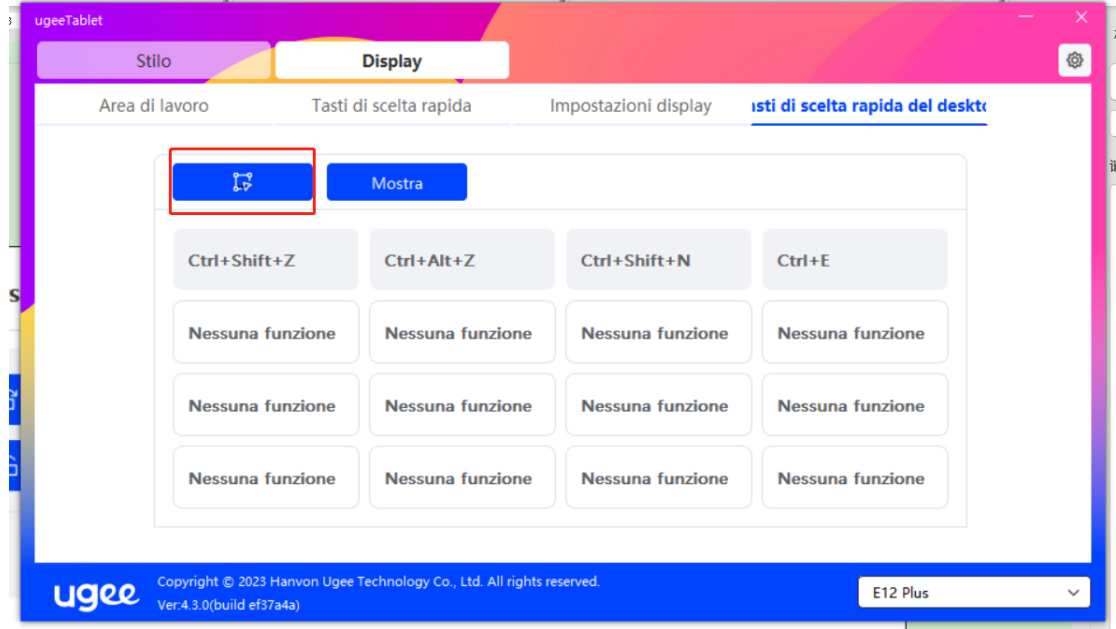

Mostra: Dopo aver fatto clic, visualizza i tasti di scelta rapida sul desktop (come mostrato di seguito).

Dopo l'installazione del driver, può essere attivato anche tramite il tasto di

scelta rapida fisico sul monitor/tavoletta di disegno (che può essere personalizzato nelle impostazioni dei tasti di scelta rapida del driver). Ad esempio: Il pulsante predefinito K8 sul monitor di disegno ugee UE16 può attivare o disattivare il tasto di scelta rapida del desktop.

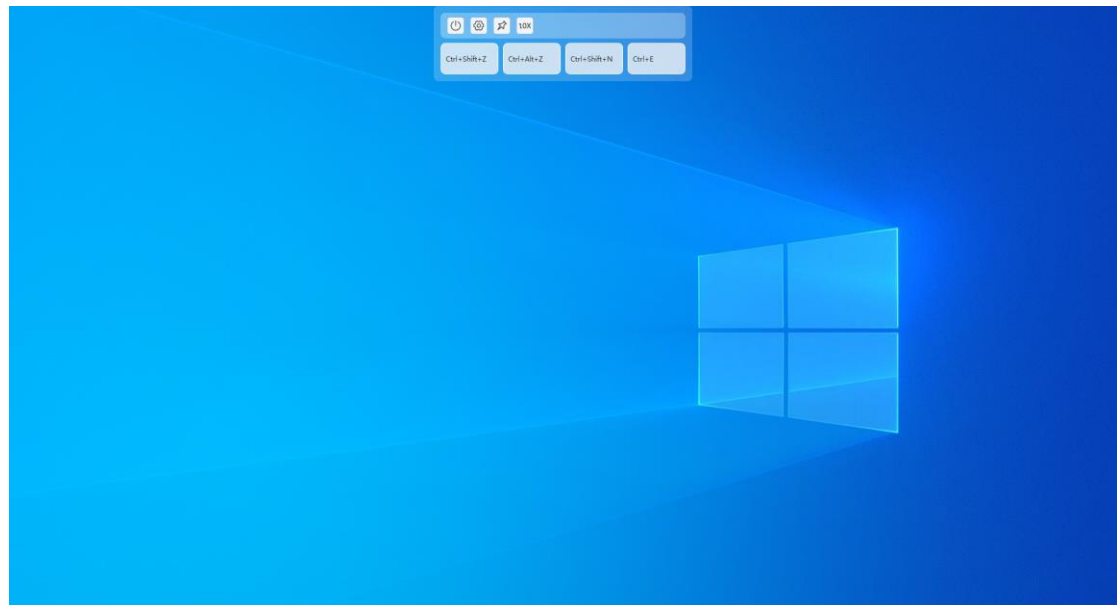

#### 2.3.4 Impostazioni del driver

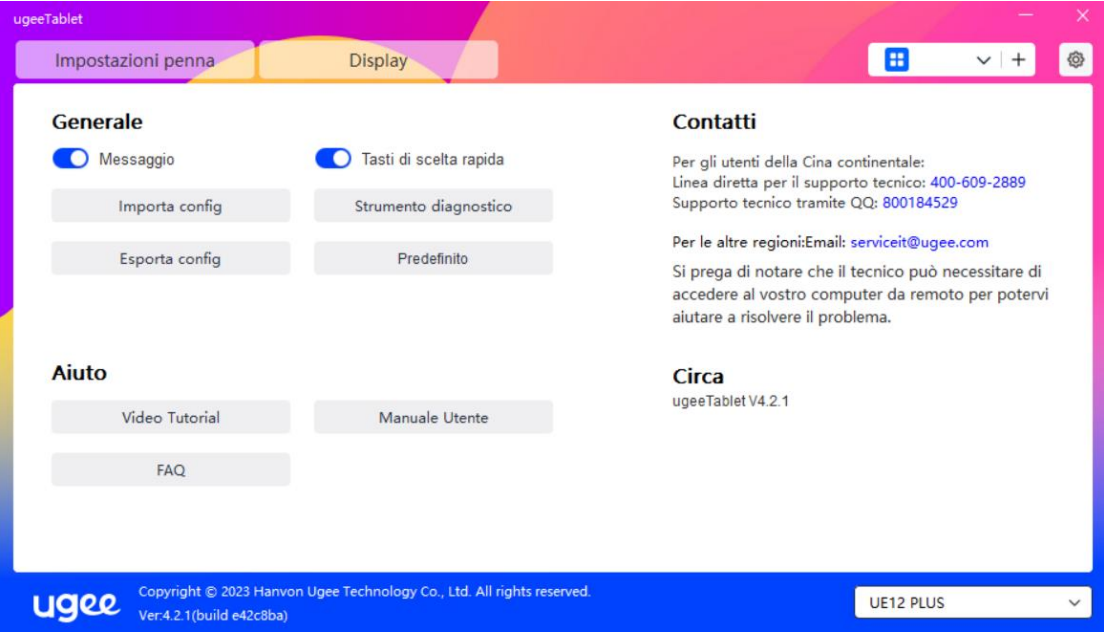

#### Messaggio:

Dopo la chiusura, lo stato del tasto non verrà visualizzato in basso allo schermo quando un tasto viene premuto.

#### Tasti di scelta rapida:

Dopo la chiusura, le funzioni di tutti i tasti sul dispositivo saranno disabilitate. Importa configurazione:

Puoi importare i tasti di scelta rapida configurati e altre impostazioni.

# Esporta configurazione:

Esporta le impostazioni salvate in un file di configurazione. Apparirà una finestra pop-up per informarti quando il file di configurazione è stato esportato con successo.

#### Strumento diagnostico:

Se incontri problemi durante l'uso del driver, usa lo strumento diagnostico per verificare idati hardware/ambientaliper la risoluzione deiproblemi. Se contatti il nostro supporto clienti o tecnico, questi dati saranno utili al nostro personale per aiutarti.

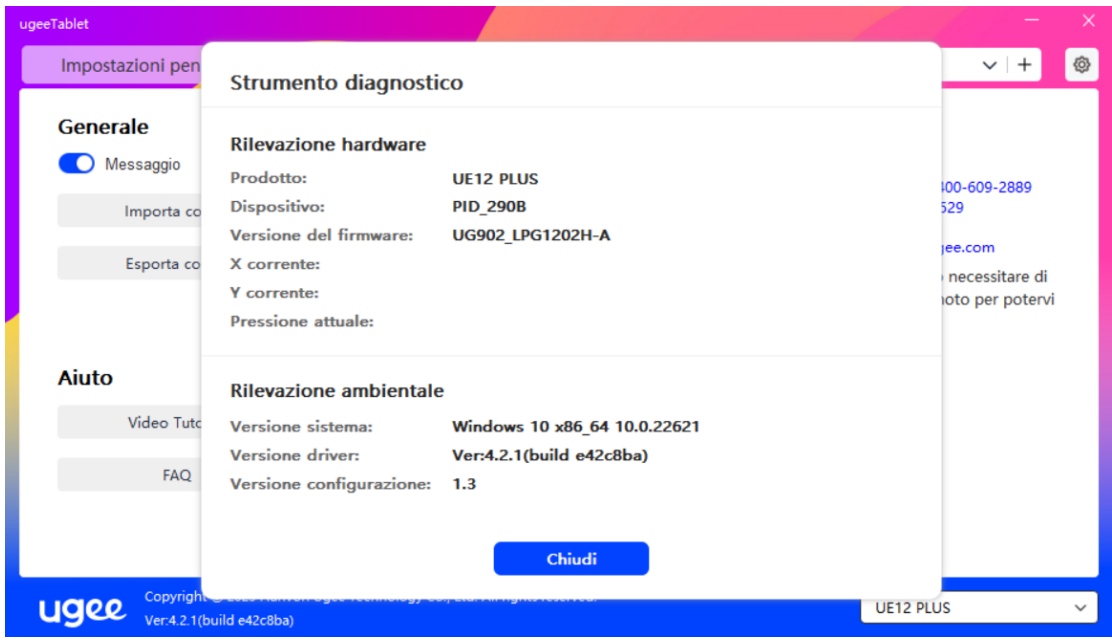

#### Predefinito:

Ripristina tutte le impostazioni, come i tasti di scelta rapida, l'area di lavoro e le impostazioni dello schermo ai valori predefiniti.

#### Video tutorial:

Dopo aver fatto clic, naviga alla pagina "Guarda Tutorial" tramite il browser del computer.

#### Manuale dell'utente:

Dopo aver fatto clic, naviga allapagina "Cerca Modello" sul sito ufficiale tramite il browser del computer.

#### FAQ:

Dopo aver fatto clic, naviga al link "FAQ" sul sito ufficiale tramite il browser del computer.

# 2.3.5 Applicazioni e altre opzioni

#### 2.3.5.1 Aggiungi applicazione

Fai clic sull'icona "+" nell'angolo in alto a destra per aggiungere un'applicazione.

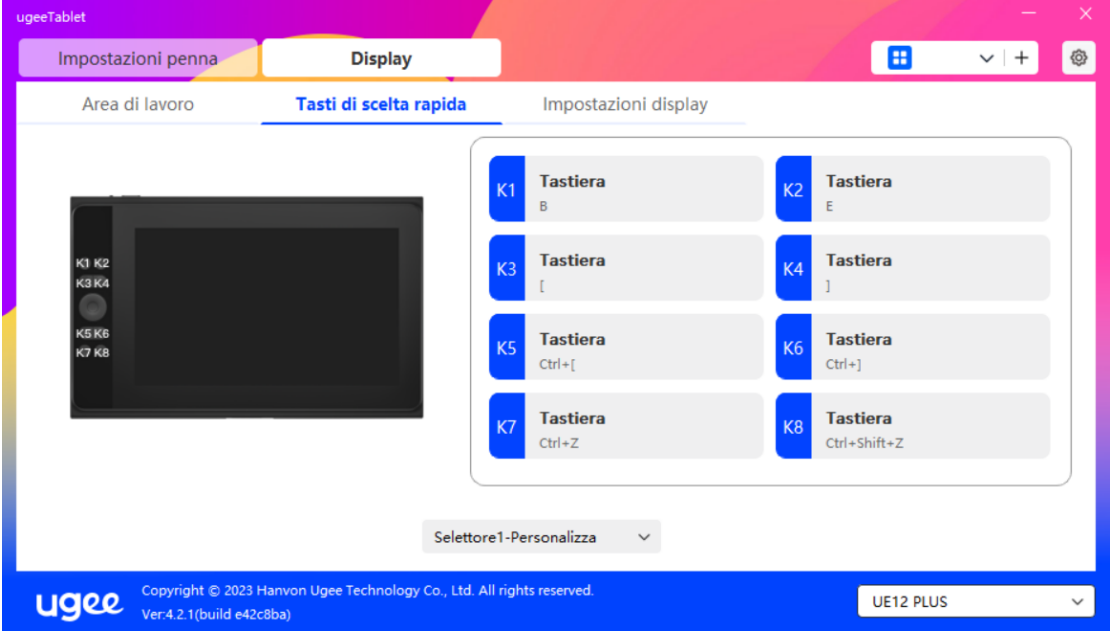

Seleziona l'applicazione dall'elenco delle applicazioni installate o fai clic su "Sfoglia" e seleziona il percorso dell'applicazione.

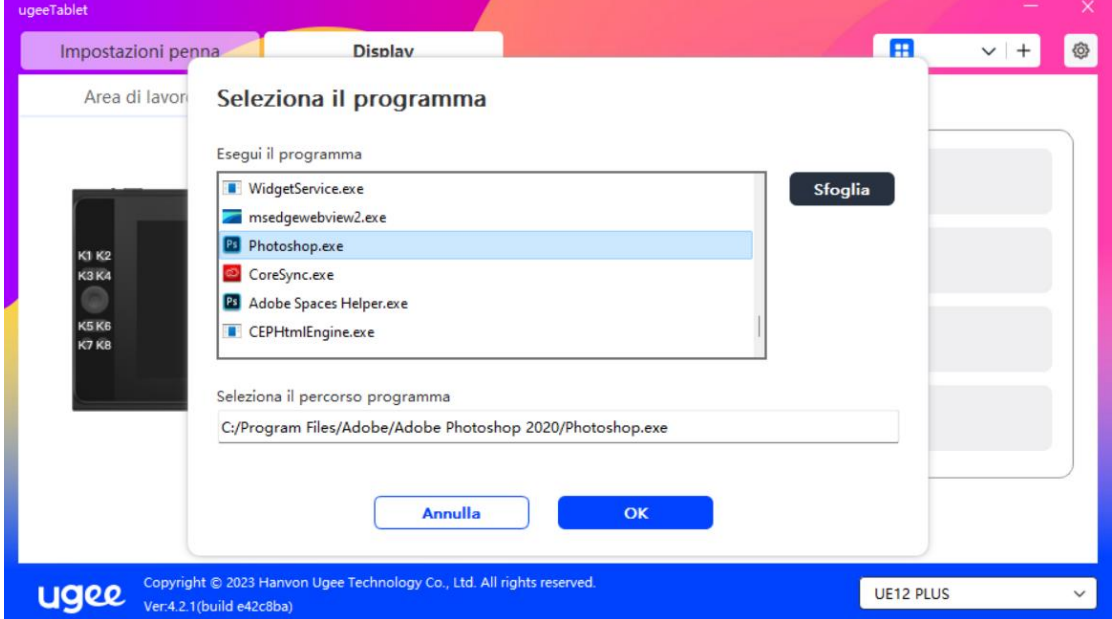

Quindi fai clic su OK per aggiungere l'applicazione selezionata.

# 2.3.5.2 Elimina applicazione

Fai clic sul menu a discesa e seleziona l'applicazione. Quindi fai clic sulla "x" nell'angolo in alto a destra per eliminare l'applicazione.

# 2.4 Disinstallazione

# 2.4.1 Windows

Vai a Start -> Impostazioni -> App -> App e funzionalità, trova "ugeeTablet" e quindi fai clic su "Disinstalla" secondo le istruzioni.

# 2.4.2 MacOS

Vai a "Applicazioni" e individua "ugeeTablet". Fai clic su "ugeeTabletUninstall" e segui le istruzioni per disinstallare.

# 2.4.3 Linux

Deb: Inserisci il comando sudo dpkg -r ugee-pentablet e esegui il comando. Rpm: Inserisci il comando sudo rpm -e ugee-pentablet e esegui il comando. Tag.gz: Decomprimi il file. Inserisci il comando sudo. Trascina uninstall.sh nella finestra ed esegui il comando.

# 03/ Q&A

# 3.1 Il software di disegno non rileva la pressione della penna.

- Conferma se il software di disegno supporta la pressione della penna.
- Visita il sito webdiugee per scaricare e installare l'ultimodriver e verifica se la pressione della penna funziona normalmente.
- Prima dell'installazione, chiudi tutti i programmi antivirus e di grafica.
- Se ci sono driver di tablet/schermi di altre marche installati sul computer, disinstallali prima.
- Riavvia il computer dopo l'installazione.
- Se la pressione della penna funziona normalmente, (Windows: assicurati che Windows Ink sia abilitato nelle impostazioni della penna del driver, quindi apri il software di disegno per testare).

# 3.2 Ritardo o lag nel disegno.

• Verifica se la configurazione del tuo computer (CPU e GPU) soddisfa i requisiti raccomandati del software di disegno installato, e consulta le FAQ sul sito ufficiale del software di disegno per suggerimenti su come ottimizzare le impostazioni correlate.

#### 3.3 Lo schermo non mostra immagini.

- Assicurati che l'alimentazione sia collegata correttamente.
- Verifica se i cavi di connessione sono collegati correttamente.
- Controlla se la spia di alimentazione è accesa. In caso contrario, verifica i cavi di connessione e riavvia il dispositivo.
- Se il segnale è instabile, controlla se le connessioni dei cavi sono sicure.

#### 3.4 Il computer non riconosce il dispositivo.

• Verifica se la porta USB del computer funziona correttamente. Se c'è un problema, prova a usare una porta USB diversa.

#### 3.5 La penna da disegno non funziona.

- Assicurati di usare la penna fornita con il prodotto.
- Installa il driver e verifica se le impostazioni della penna nel driver sono normali.

#### 3.6 Disallineamento della punta della penna.

• Usa il driver per ricalibrare e confermare.